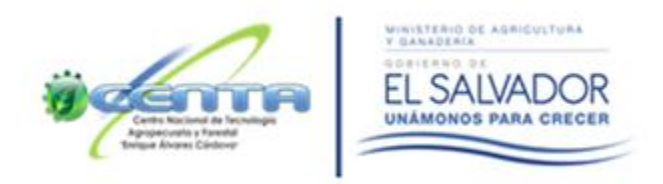

# ministrativa y Financiera **Gerencia Ad** nidad de Informática

# **Guía para el uso de correo institucional**

**El presente instructivo detalla las funciones principales de MS Outlook donde tendremos configurado nuestro correo electrónico institucional, como parte de la modernización institucional y fortalecimiento de uso y manejo de información.**

> **Concepto General MS Outlook**

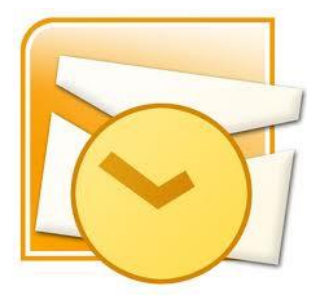

**Microsoft Outlook es un software de ofimática y cliente de correo electrónico que forma parte del paquete Microsoft Office, puede usarse como un gestor para el manejo y administración de correos y agenda electrónica.** 

### **I. Funciones Principales de Microsoft Outlook**

- **1- Bandeja de Entrada:** Es el lugar o carpeta donde se almacenan los e-mails que se han recibido de una o más cuentas de correo electrónico, dentro de esta también podemos realizar las siguientes funciones:
	- **1.1 Búsquedas.**
	- **1.2 Filtros.**
	- **1.3 Carpetas.**
	- **1.4 Clasificar Correos.**
	- **1.5 Eliminar.**
	- **1.6 Mover.**
- **2- Bandeja de Salida:** Se trata de una carpeta que contiene mensajes que aún no se han enviado, por lo que permanecerán ahí hasta que los mismos sean despachados.
- **3- Elementos eliminados:** Correos que han sido eliminados (dentro de MS Outlook).
- **4- Elementos enviados:** Es una carpeta existente en los programas de correo electrónico, que contiene todos los mensajes que se han enviado a otros destinatarios.

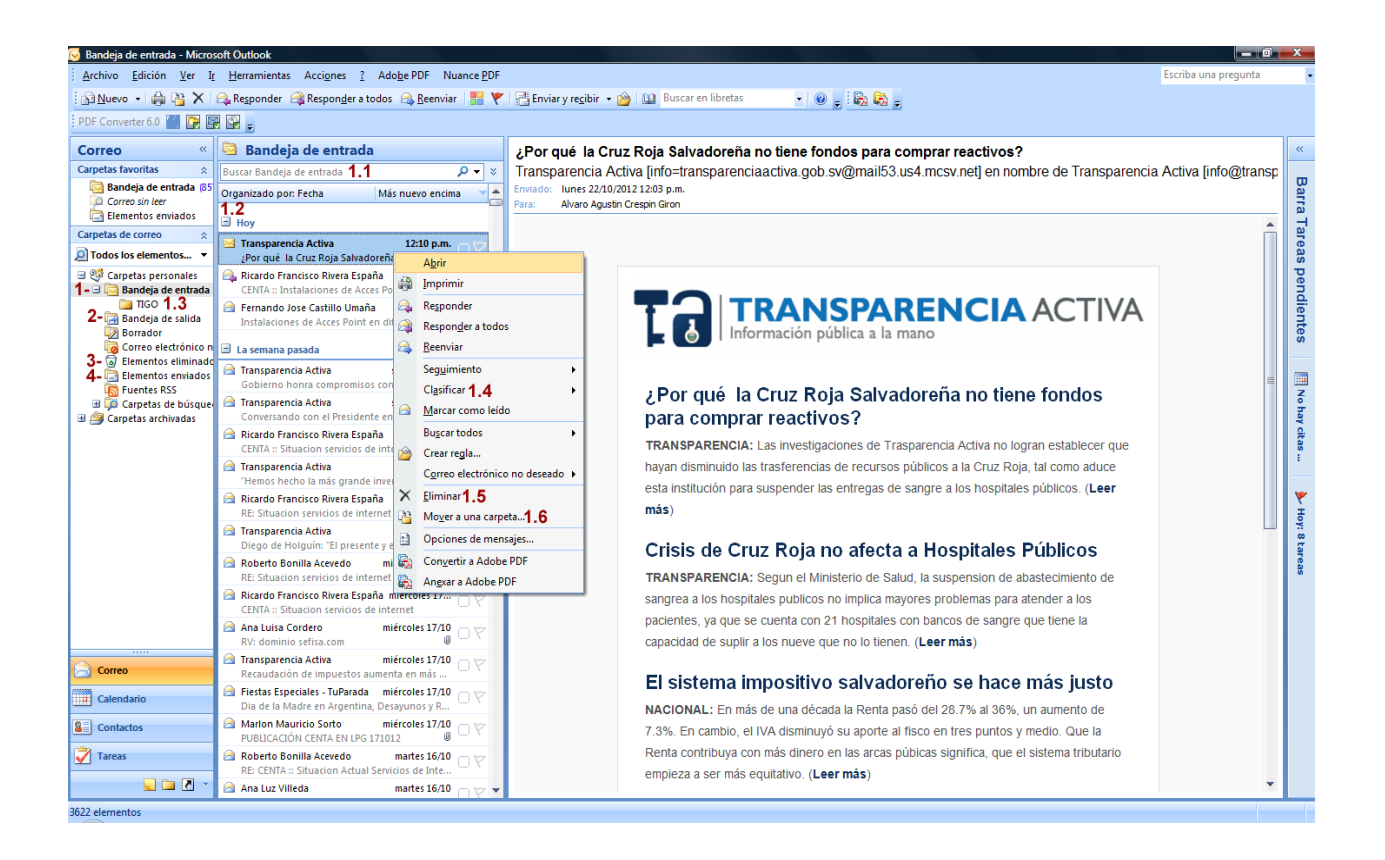

## **II. Revisión de Correos en Microsoft Outlook**

#### **Botones de control**

- 1- **Responder:** Da respuesta únicamente al usuario que envió el correo.
- 2- **Responder a todos:** Da respuesta a un correo recibido incluyendo todos los usuarios involucrados en el mismo.
- 3- **Reenviar:** Reenvía el correo a un tercer usuario que no está involucrado en el mismo.
- 4- **Eliminar:** Elimina el correo electrónico de la bandeja de entrada.
- 5- **Mover a una Carpeta:** Mueve el contenido de un correo a una carpeta específica previamente creada.
- 6- **Clasificar o Categorizar**: Agrega una identificación visual utilizando colores para tener un mejor control de los correos.

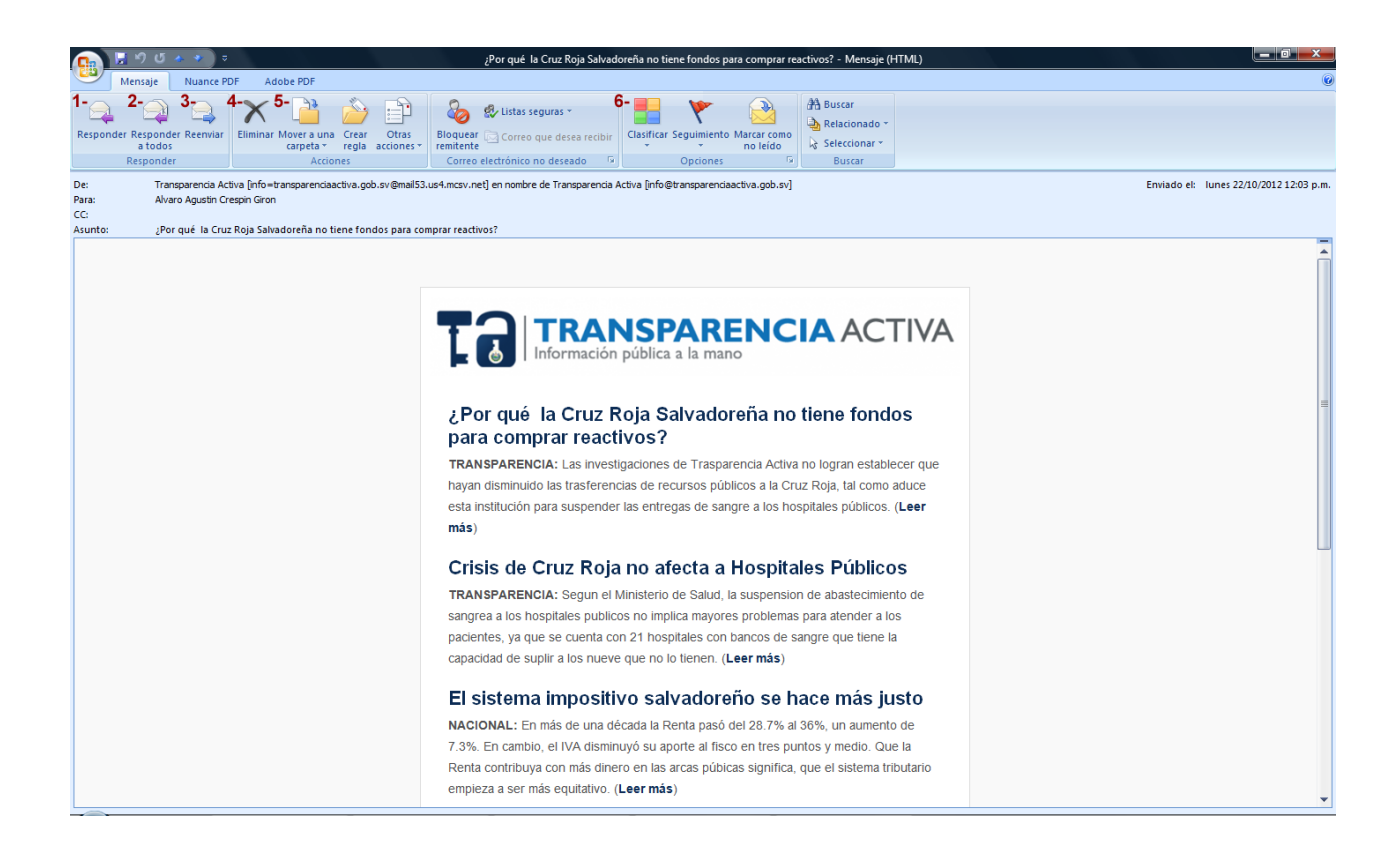

# **III. Redactar Correos en Microsoft Outlook Botones de Control**

- **1- Para:** Destinatario del correo electrónico.
- 2- **CC:** Agrega copia del correo a una tercera persona.
- **3- Asunto:** Breve descripción de la razón del correo electrónico.
- **4- Cuerpo del correo:** Sección donde podemos describir con mayor detalle nuestro correo.
- 5- **Adjuntar Archivos:** Adjunta uno o más archivos a nuestro correo (15 MB recomendado).
- 6- **Importancia Alta:** Agrega una bandera de atención para indicarle al destinatario que el correo enviado es de suma importancia.
- **7- Enviar:** Envía el correo redactado.

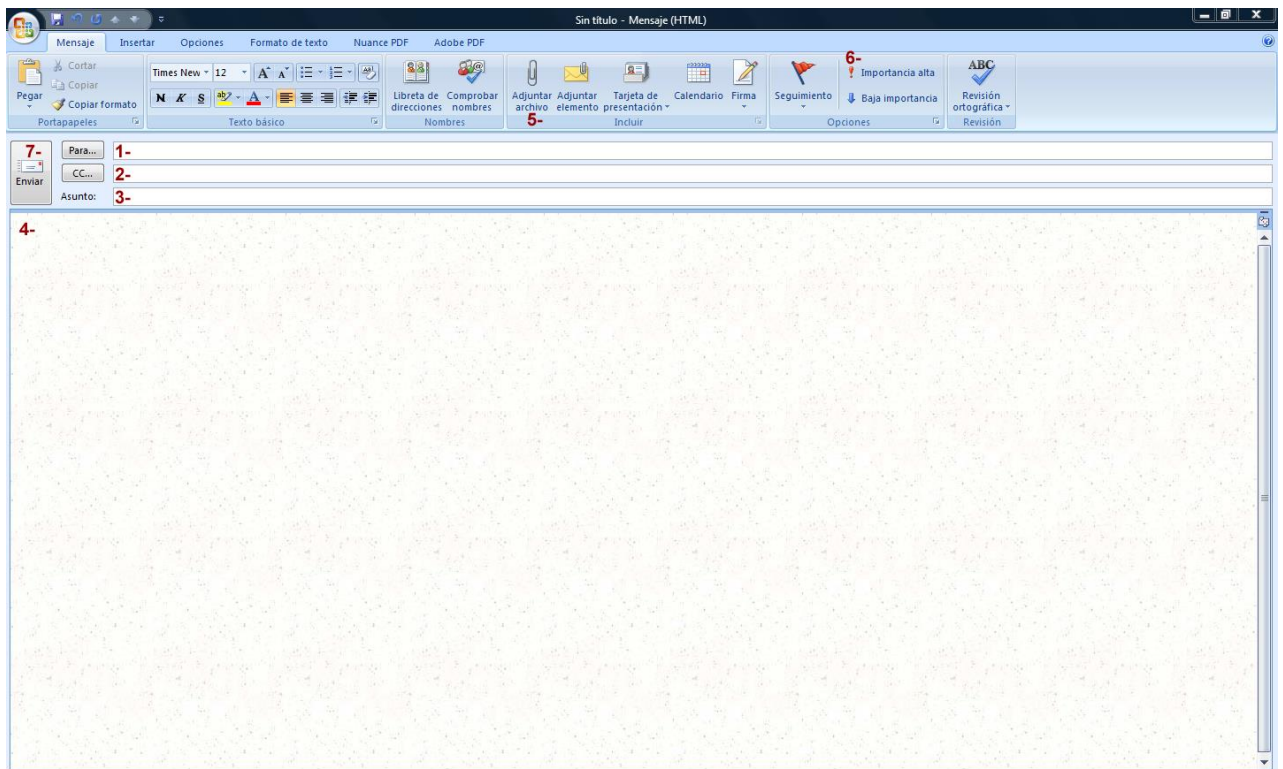

# **IV. Contactos en Microsoft Outlook Botones de Control**

- **1- Nueva Carpeta (Grupo de Contactos)**
- **2- Nuevo Contacto**
	- **2.1 Nombre Completo**
	- **2.2 Organización**
	- **2.3 Cargo**
	- **2.4 Archivar Como**
	- **2.5 Correo Electrónico**
	- **2.6 Mostrar Como**
	- **2.7 Pagina Web**
	- **2.8 Teléfono**
	- **2.9 Particular**
	- **2.10 Fax del Trabajo**
	- **2.11 Móvil**
	- **2.12 Dirección de Trabajo**
	- **2.13 Guardar y Cerrar**

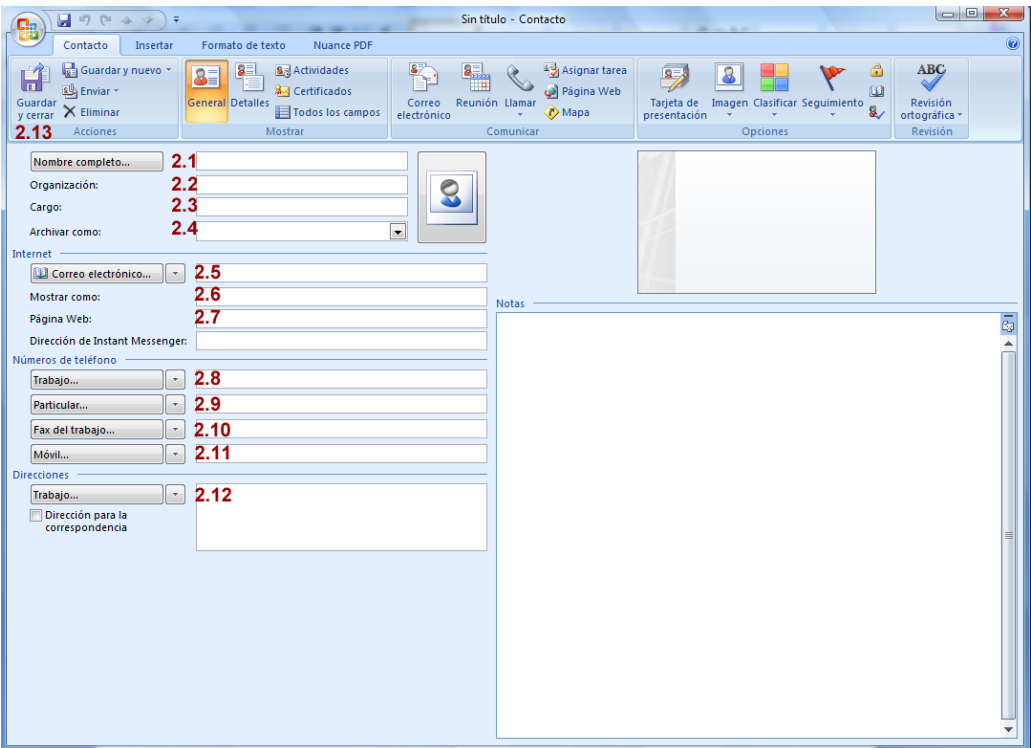

#### **V. Respaldo de correos en Microsoft Outlook**

Cuando configuramos Microsoft Outlook para el manejo del correo institucional en nuestra computadora de escritorio, automáticamente se crea la siguiente carpeta en esta ubicación C:\Userios\usuario "X"\Documentos\Archivos de Outlook dentro encontraremos un archivo con extensión .PST, ese archivo contiene el respaldo de los correos descargados y recibidos en Outlook, por lo que el usuario deberá realizar copia de este de manera periódica.

# **VI. Ingreso al correo a través de Webmail (Navegador de Internet)**

El correo electrónico institucional puede utilizarse a través de internet utilizando la dirección <https://centa.gob.sv/webmail> y las credenciales de acceso, colocando la dirección de correo completa y su contraseña (ejemplo).

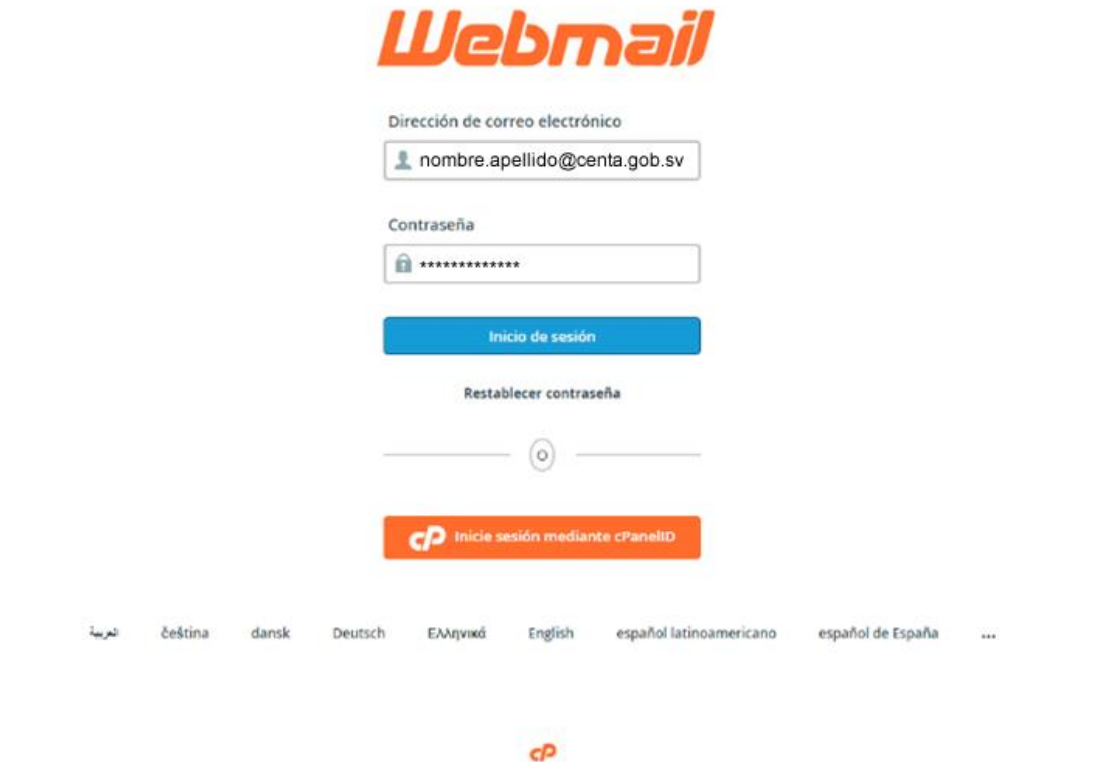

Copyright & 2017 cPanel, Inc.

La interfaz gráfica del correo electrónico a través de internet tiene las mismas funciones principales que poseen otros gestores de administración y manejo de la información los que fueron detallados anteriormente, considerando que los correos descargados y enviados desde MS Outlook estarán guardados en el archivo .PST y los que se realicen a través de Webmail quedaran en el servidor de correo que el CENTA contrata.

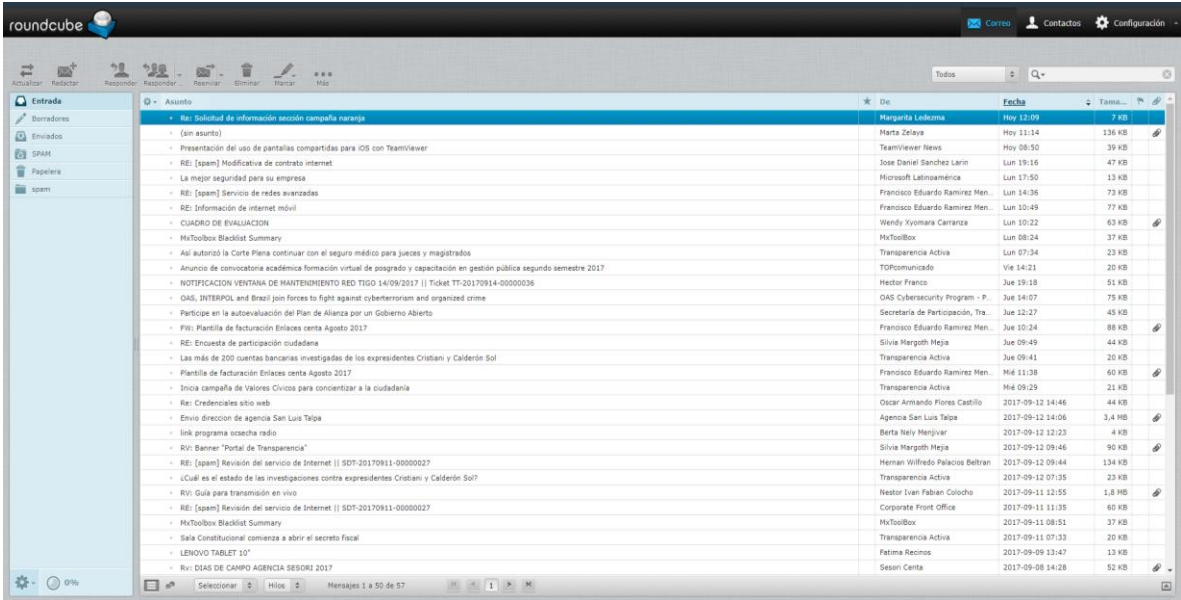

## **VII. Recomendaciones sobre el uso del correo electrónico institucional**

Es de suma importancia tener en cuenta una serie de consideraciones al momento de utilizar el correo electrónico del CENTA, para garantizar y proteger la información de interés institucional evitando ataques cibernéticos, pérdida o alteración de la misma, haciendo énfasis en que cada usuario es el responsable directo de la seguridad de su información.

- 1- No proporcionar las credenciales de acceso a su correo a terceras personas.
- 2- Utilizar más de 8 caracteres en su contraseña de acceso.
- 3- Utilizar una mayúscula, un número y un carácter especial en su contraseña.
- 4- No utilizar la palabra CENTA dentro de su contraseña.
- 5- No dejar sesiones abiertas cuando se utilice el correo a través de internet.
- 6- Realizar respaldo de sus correos periódicamente en otro dispositivo de almacenamiento (C:\Usuarios\usuario "X"\Documentos\Archivos de Outlook\archivo.pst).

Si usted tiene alguna consulta o dificultades para el ingreso a su cuenta de correo institucional, favor comunicarse a la Unidad de Informática del CENTA.

### **VIII. Vigencia**

El presente instructivo entrara en vigencia, después de su aprobación por la Dirección Ejecutiva.

San Andrés; a los 11 días del mes de octubre de 2017.

Aprobado:

Ing. Rafael Alemán Director Ejecutivo